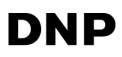

# DIGITAL PHOTO PRINTER DP-DS620 (A)

Printer Driver User's Manual

For Windows Vista

Dai Nippon Printing Co., Ltd.

November 20, 2014 Ver. 1.0.0.0

#### Safety precautions

Before you use the printer, carefully read the User's manual to ensure that you use the printer correctly. Be aware that the content complies with the standards at the time the User's manual section related to safety, including usage and safety precautions, was created.

#### Modifications

For product safety, it is prohibited to modify the DP-DS620/DP-DS620 (A) printer, DP-DS620/DP-DS620 (A) printer driver, and CD contents.

#### Copyright

The copyrights, trademark rights, and other intellectual property rights related to documents and programs included with this product are the property of Dai Nippon Printing Co., Ltd. and other rights holders. You cannot copy and use these items without the permission of Dai Nippon printing Co., Ltd. except where permitted by applicable laws.

Microsoft and Windows are trademarks or registered trademarks of Microsoft Corporation in the United States and in other countries. LEADTOOLS Copyright (C) 2008 LEAD Technologies, Inc.

#### About the country of delivery

Not for resale/use in the U.S. Inside the U.S., use : DP-DS620 (A)

### Table of contents

| Chapter 1 Installation               | 1  |
|--------------------------------------|----|
| 1.1 Prepare the printer and computer | 1  |
| 1.2 Found New Hardware Wizard        |    |
| 1.3 Install using "Add a Printer"    |    |
| Chapter 2 Properties                 | 12 |
| 2.1 Open the printer properties      |    |
| 2.2 Print settings functions         |    |
| 2.2.1 Layout                         | 14 |
| 2.2.2 Advanced options               |    |
| 2.2.3 Paper/Quality                  | 20 |
| 2.2.5 Color Adjustment               | 22 |
| 2.2.6 Printer Information            | 23 |
| 2.3 Default values for settings      | 25 |
| 2.4 Color management                 | 26 |
| 2.5 Print Area                       | 27 |
| 2.6 Print Orientation                | 28 |
| Chapter 3 Update the driver          | 29 |
| Chapter 4 Delete the driver          | 35 |

| _ 1 | Main additional functions from previous models                                                                                                    |
|-----|----------------------------------------------------------------------------------------------------|
|     |                                                                                                    |
| • / | Added "(6x4) x N" and "(5x3.5) x N" to the paper sizes (limited to applicable countries)<br>Added "(6x4) x n" and "(5x3.5) x n" to reduce ribbon consumption by printing at (6x4) and (5x3.5) sizes using the<br>winding print function.<br>For details, see "Paper size (6x4) x n setting" in 2.2.2 Advanced options. |
| - / | Added printer information<br>Added a printer information function to display, for example, printer information and the status/number of<br>printable copies on the driver screen.<br>For details, see 2.2.6 Printer Information.                                                                                       |
| • / | Added language settings<br>Added a function to change the display language for the following print settings: Advanced options-Printer<br>functions, Paper options, Color Adjustment, and Printer Info.<br>For details, see 2.2.4 Option.                                                                               |
|     |                                                                                                    |

# Chapter 1 Installation

## 1.1 Prepare the printer and computer

Switch on the power of the DP-DS620 printer, and then use a USB cable to connect the printer and computer. \*For the connection, see the user's manual of the DP-DS620.

Note) Do not insert the included CD at this time.

Log in as an administrator. The following explanation presumes that the operations are carried out with administrator privileges.

If the Found New Hardware Wizard appears after connection, carry out the installation by following the procedure of "1.2 Found New Hardware Wizard". If the Found New Hardware Wizard does not appear, carry out the installation by following "1.3 Install using "Add a Printer"".

## 1.2 Found New Hardware Wizard

The Found New Hardware Wizard starts. Click "Locate and install driver software (recommended)".

| Windows needs to install driver software for your Dai                                                                                            |
|----------------------------------------------------------------------------------------------------|
| Nippon Printing DP-DS620                                                                                                    |
| Cocate and install driver software (recommended)<br>Windows will guide you through the process of installing driver software<br>for your device. |
| Ask me again later<br>Windows will ask again the next time you plug in your device or log on.                                                    |
| Don't show this message again for this device<br>Your device will not function until you install driver software.                                |
| Cancel                                                                                                    |

Figure 1.1 Found New Hardware Wizard

Note) A User Account Control dialog box appears stating "Windows needs your permission to continue". Click Continue.

A screen appears requesting Insert the disc that came with your Dai Nippon Printing DP-DS620. Click "I don't have the disc. Show me other options".

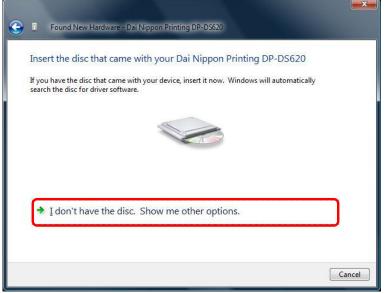

Figure 1.2 Insert the disc

The Windows couldn't find driver software for your device screen appears. Click "Browse my computer for driver software (advanced)".

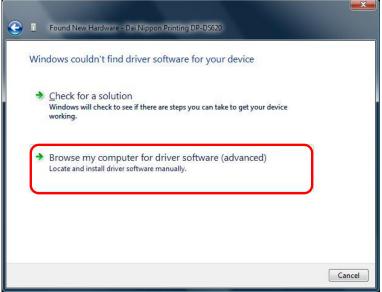

Figure 1.3 Windows couldn't find driver software for your device screen

Note) Insert the included CD now.

The Browse for driver software on your computer screen appears. Click "Browse", select the installation location, and then click "Next".

| Found New Hardware - Dai Nippon Printing DP-DS620 |                 |
|---------------------------------------------------|-----------------|
| Browse for driver software on your computer       |                 |
| Search for driver software in this location:      |                 |
| I:¥DP-DS620_Driver¥Vista                          | B <u>r</u> owse |
|                                                   |                 |
|                                                   | Next Cancel     |

Figure 1.4 Setting the location for the driver software

A Windows Security confirmation screen appears. Click "Install this driver software anyway".

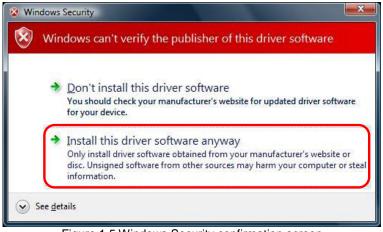

Figure 1.5 Windows Security confirmation screen

The driver software is installed.

"The software for this device has been successfully installed" screen appears. Click "Close". The wizard closes.

| Found New Hardware - DP-DS620                                        |       |
|----------------------------------------------------------------------|-------|
| The software for this device has been successfully installed         |       |
| Windows has finished installing the driver software for this device: |       |
| DP-DS620                                                             |       |
|                                                                      |       |
|                                                                      |       |
|                                                                      |       |
|                                                                      |       |
|                                                                      | Close |

Figure 1.6 Installation Complete screen

Click "Start", and then click "Control Panel" to open the Control Panel. In Control Panel, click "Printer".

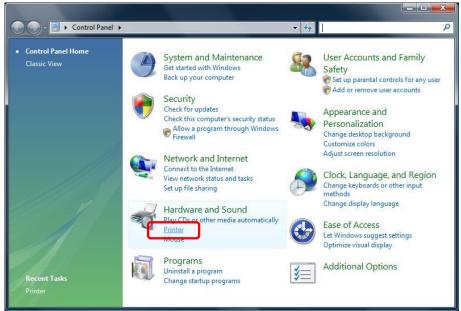

Figure 1.7 Control Panel

In Printers, make sure that "DP-DS620" is present. This completes installation of the DP-DS620 printer driver.

| Hardware an                                     | M                   |                                          | ✓ 4 <sub>7</sub> Se | arch              | Q      |
|-------------------------------------------------|---------------------|------------------------------------------|---------------------|-------------------|--------|
| 🖣 Organize 🔻 🚆 Views 🤻                          |                     | 10-10-10-10-10-10-10-10-10-10-10-10-10-1 | atus Cor            | nments Location   | ?<br>» |
| Favorite Links Documents Fictures Music More >> | DP-DS<br>0<br>Ready |                                          | ł                   | Fax<br>0<br>Ready | ~      |
| Folders V                                       |                     |                                          |                     |                   |        |

Figure 1.8 Printers

After the installation of the printer driver is complete, always restart the computer.

## 1.3 Install using "Add a Printer"

Click "Start", and then click "Control Panel" to open the Control Panel. In Control Panel, click "Printer".

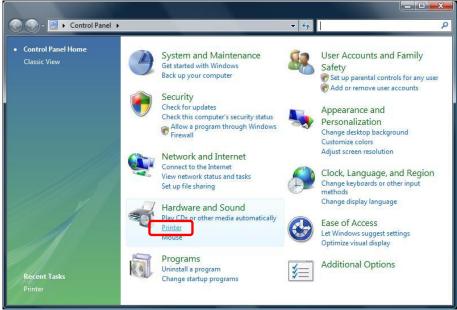

Figure 1.9 Control Panel

From the top menu bar of Printers, click "Add al Printer".

| 🛛 🔾 🗢 🍓 « Hardware an                                             | d Sound 🕨 Printers | ✓ 4 Search                                                                             | Q                             |
|-------------------------------------------------------------------|--------------------|----------------------------------------------------------------------------------------|-------------------------------|
| 🕒 Organize 👻 🚆 Views 🤜                                            | 🔒 Add a printer    | ]                                                                                      | 2                             |
| Favorite Links Documents Pictures Music More >> Folders ✓ Desktop |                    | Start the Add Printer Wizard, which hts<br>helps you install a printer.<br>Writer<br>0 | Location »<br>ft XPS Document |

Figure 1.10 Printers

The Choose a local or network printer screen appears. Select "Add a local printer", and then click "Next".

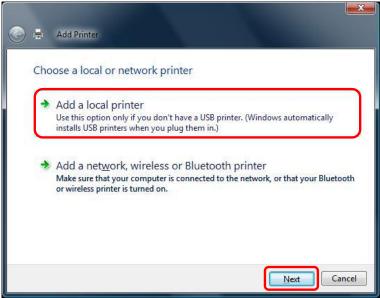

Figure 1.11 Choose a local or network printer screen

The Choose a printer port screen appears. Select "Use an existing port". From the list, select the USB port connecting the printer (for example, USB001), and then click "Next".

| Choose a printer po                         | rt                                   |                               |
|---------------------------------------------|--------------------------------------|-------------------------------|
| A printer port is a type of con<br>printer. | nnection that allows your computer t | o exchange information with a |
| Use an existing port:                       | USB001 (Virtual printer port for     | USB)                          |
| Create a new port:                          | 12                                   |                               |
| Type of port:                               | Local Port                           |                               |
|                                             |                                      |                               |
|                                             |                                      |                               |
|                                             |                                      |                               |
|                                             |                                      |                               |
|                                             |                                      |                               |

Figure 1.12 Choose a printer port screen

The Install the printer driver screen appears. Click "Have Disk...".

| install the printer                   | driver                                                                                      |
|---------------------------------------|---------------------------------------------------------------------------------------------|
|                                       | facturer and model of your printer. If your printer came with an installation               |
| disk, click Have<br>compatible printe | Disk. If your printer is not listed, consult your printer documentation for<br>er software. |
|                                       |                                                                                             |
|                                       |                                                                                             |
| Manufacturer                          | Printers                                                                                    |
| Apollo                                | Apollo P-1200                                                                               |
| D at                                  | Apollo P2100/P2300U                                                                         |
| Brother                               |                                                                                             |
| Canon<br>Citizen                      | Apollo P2200                                                                                |

Figure 1.13 Install the printer driver screen

The Install From Disk screen appears. Click "Browse", select the installation location, and then click OK.

| Install From | n Disk                                                                                                    | x                |
|--------------|----------------------------------------------------------------------------------------------------|------------------|
| -            | Insert the manufacturer's installation disk, and then make sure that the correct drive is selected below. | OK<br>Cancel     |
|              | Copy manufacturer's files from:<br>1:¥DP-DS620_Driver¥Vista                                               | ▼ <u>B</u> rowse |

Figure 1.14 Install From Disk screen

Make sure that "DP-DS620" appears in the Install the printer driver screen, and then click "Next".

| t a llate of the difference |                                                                                                    |
|-----------------------------|----------------------------------------------------------------------------------------------------|
| Install the printer driver  |                                                                                                    |
|                             | of your printer. If your printer came with an installation<br>r is not listed, consult your printer documentation for |
|                             |                                                                                                    |
| Printers                    |                                                                                                    |
| Printers<br>DP-DS620        |                                                                                                    |
|                             |                                                                                                    |
|                             |                                                                                                    |
|                             | ! <u>Wi</u> ndows Update <u>H</u> ave Disk                                                                            |

Figure 1.15 Install the (DP-DS620) printer driver screen

The Type a printer name screen appears. Configure the printer name. Furthermore, if you want to set this printer as the default printer, select "Set as the <u>default printer</u>" check box, and then click "<u>N</u>ext".

| 🚱 🖶 Add Prir                 | nter                       | ×           |
|------------------------------|----------------------------|-------------|
| Type a prin<br>Printer name: | ter name                   |             |
| This printer will b          | Set as the default printer |             |
|                              |                            |             |
|                              |                            |             |
|                              |                            |             |
|                              |                            | Next Cancel |

Figure 1.16 Type a printer name screen

- Note) The installation starts, but a User Account Control dialog box appears stating "Windows needs your permission to continue". Click Continue.
- A Windows Security confirmation screen appears. Click "Install this driver software anyway".

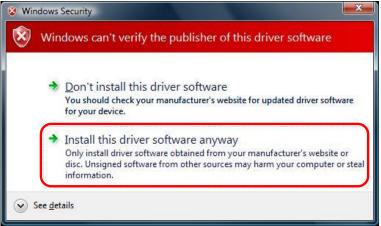

Figure 1.17 Windows Security confirmation screen

The You've successfully added DP-DS620 screen appears. Click Finish.

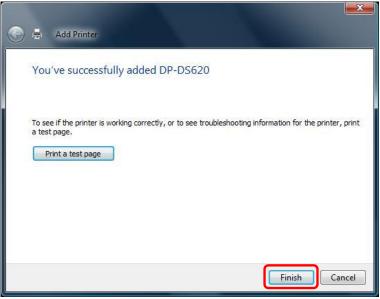

Figure 1.18 You've successfully added DP-DS620 screen

In Printers, make sure that "DP-DS620" is present. This completes installation of the DP-DS620 printer driver.

|                                                                                                    |                                                                                                    |                   |                               | l        |   |
|----------------------------------------------------------------------------------------------------|----------------------------------------------------------------------------------------------------|-------------------|-------------------------------|----------|---|
| 🕞 🕞 🗸 🍓 « Hardware an                                                                                                    | nd Sound 🕨 Printers                                                                                                | • \$ <sub>7</sub> | Search                        |          | Q |
| 🌗 Organize 👻 🚆 Views 🥆                                                                                                    | 🖌 🖶 Add a printer                                                                                                  |                   |                               |          | 0 |
| Favorite Links  Folders  Folders  Folders  Folders  Folders  Folders  Folders  Folders  Folders  Folders  Folders  Folders  Folders  Folders  Folders Folders Folders | Name Documents<br>DP-DS620<br>0<br>Ready<br>Wirer<br>0<br>0<br>0<br>0<br>0<br>0<br>0<br>0<br>0<br>0<br>0<br>0<br>0 | đ                 | Comments<br>Fax<br>0<br>Ready | Location | » |

Figure 1.19 Printers

After the installation of the printer driver is complete, always restart the computer.

# Chapter 2 Properties

You can configure various printer settings from the Properties of the DP-DS620 driver. Make sure you understand the contents well before changing settings. To use the properties, log in as an administrator. Depending on the application you are using, you must perform this operation from the print settings of the application.

## 2.1 Open the printer properties

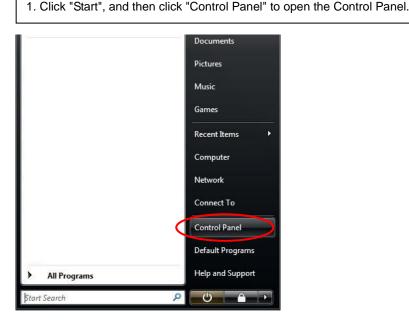

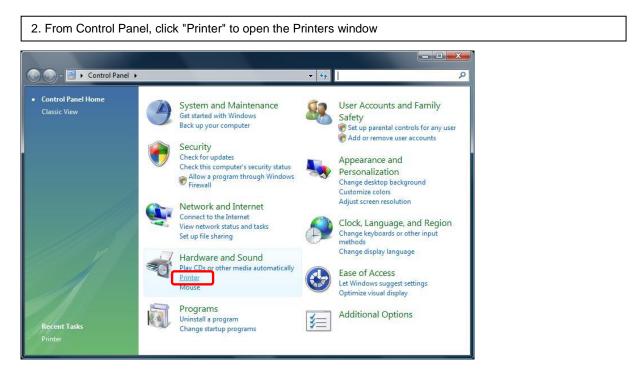

3. Right click the DP-DS620 icon. From the menu, click "Properties" to open the Properties dialog box.

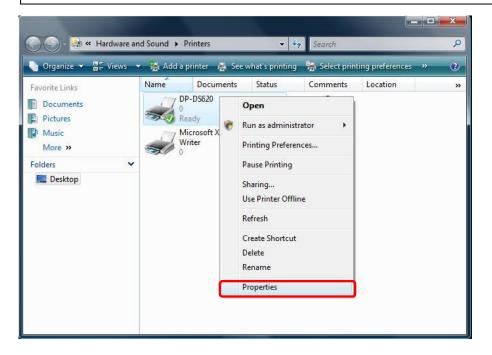

4. The DP-DS620 Properties screen appears.

| Color Manageme                                           | ent     | Security         | Device Settings |
|----------------------------------------------------------|---------|------------------|-----------------|
| General                                                  | Sharing | Ports            | Advanced        |
| DP-D                                                     | S620    |                  |                 |
| ocation:                                                 |         |                  |                 |
| omment:                                                  |         |                  |                 |
|                                                          |         |                  |                 |
|                                                          | 5620    |                  |                 |
| Model: DP-D                                              | S620    |                  |                 |
| lodel: DP-D:<br>Features<br>Color: Yes                   | S620    | Paper available: | le:             |
| Features<br>Color: Yes<br>Double-sided: No               | 5620    | Paper available  |                 |
| Features<br>Color: Yes<br>Double-sided: No<br>Staple: No | 5620    | Paper available. |                 |
| Features<br>Color: Yes<br>Double-sided: No               |         | Paper available  |                 |

## 2.2 Print settings functions

If you select the basic settings from the Properties screen, you can change various print settings.

#### 2.2.1 Layout

| Layed Paper/Quality Option Color Adjustment, Printer Info<br>Orientation:<br>Page Order:<br>Page Order:<br>Page Speet 1 •<br>Drgwr Bordens<br>Adjuanced           | DP-DS620 Printing Preferences     |                         |
|----------------------------------------------------------------------------------------------------|-----------------------------------|-------------------------|
| ▲ Fournat     ▼       Page Order:     ▼       Front to Back     ▼       Page format     ▼       Page format     ●       Page format     ●       Daw Borders     ■ | Layout Paper/Quality Option Color | Adjustment Printer Info |
| Page Order:<br>Front to Back<br>Page format<br>Page per Sheet 1<br>Drgw Borders                                                                                   | Orientation:                      |                         |
| Page Order:<br>Front to Back<br>Page format<br>Page per Sheet 1<br>Drgw Borders                                                                                   | A Portrait                        |                         |
| Front to Back Page Format Page per Sheet Drgw Bordera                                                                                                    |                                   |                         |
| Pages Format Pages per Sheet Draw Borders                                                                                                    |                                   |                         |
| Pages per Sheet 1  Drgw Borders                                                                                                    |                                   | =                       |
| Digw Borden                                                                                                    |                                   |                         |
| =                                                                                                    |                                   |                         |
| (Advanced)                                                                                                    | U Draw Borders                    |                         |
| Advanced)                                                                                                    |                                   |                         |
| Ad <u>vanced</u>                                                                                                    |                                   |                         |
| (Adganced)                                                                                                    |                                   |                         |
| Advanced)                                                                                                    |                                   |                         |
| (Advanced)                                                                                                    |                                   |                         |
| Advanced                                                                                                    |                                   |                         |
|                                                                                                    |                                   | Advanced                |
|                                                                                                    |                                   |                         |
|                                                                                                    |                                   |                         |
|                                                                                                    |                                   |                         |
|                                                                                                    |                                   |                         |
|                                                                                                    |                                   |                         |
|                                                                                                    |                                   |                         |
|                                                                                                    |                                   |                         |
|                                                                                                    |                                   |                         |
|                                                                                                    |                                   |                         |
|                                                                                                    |                                   |                         |
|                                                                                                    |                                   |                         |
|                                                                                                    |                                   |                         |
|                                                                                                    |                                   |                         |
|                                                                                                    |                                   |                         |
|                                                                                                    |                                   |                         |
| OK Cancel Apply                                                                                                    |                                   | OK Cancel Apply         |

Figure 2.2.1 Lavout tab

#### Orientation

Set the print orientation to "Portrait" or "Landscape". For details, refer to "2.6 Orientation".

#### Page Order

In the application, specify the order when multiple copies of an image are printed. Example) Print order

Front to Back

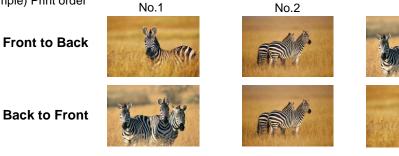

#### Pages per Sheet

Set printing of the specified division size. In most situations, set "1".

Example) Division size

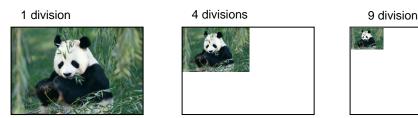

No.3

#### 2.2.2 Advanced options

If you select "Advanced..." on the Layout tab, you can configure various advanced options.

| Orientation:        | or Adjustment Printer Info |
|---------------------|----------------------------|
| A Portrait          |                            |
| Page Order:         |                            |
| Front to Back 🔹     |                            |
| Page Format         | =                          |
| Pages per Sheet 1 - |                            |
| Draw Borders        |                            |
|                     | Time .                     |
|                     |                            |
|                     |                            |
|                     |                            |
|                     |                            |
|                     |                            |
|                     | Adyanced                   |
|                     |                            |
|                     |                            |
|                     |                            |
|                     |                            |
|                     |                            |
|                     |                            |
|                     |                            |
|                     |                            |
|                     |                            |
|                     |                            |
|                     |                            |
|                     |                            |
|                     |                            |
|                     |                            |

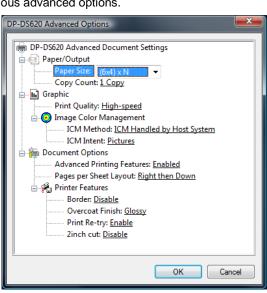

Figure 2.2.2.2 Advanced options tab

Figure 2.2.2.1 Advanced settings

#### Paper Size

Specify the paper size. Match the paper size with the size of the media set in the printer. You can enable multiple layout settings by setting the paper size. See later sections for details.

#### **Copy Count**

You can specify the number of copies to be published for images.

#### **Print Quality**

Specify the resolution.

| Print Quality | Function                      |
|---------------|-------------------------------|
| High-speed    | Print using high speed mode   |
| High-quality  | Print using high quality mode |

#### ICM Method

| ICM Method                 | Function                                                                   |
|----------------------------|----------------------------------------------------------------------------|
| ICM Disabled               | Synchronized with "Color Adjustment Disabled" in 2.2.4 Option.             |
| ICM Handled by Host System | Synchronized with "Color Adjustment ICM" in 2.2.4 Option.                  |
|                            | Manage colors using the driver.                                            |
| ICM Handled by Printer     | When this item has been selected, operation is the same as "ICM Handled by |
|                            | Host System".                                                              |

#### **ICM Intent**

Set the rendering method when using ICM. For the ICC profile, always set to "Pictures". Do not use other settings.

#### **Advanced Printing Features**

Always set Enable. Do not use other settings.

#### Pages per Sheet Layout

Set the layout direction of an image when the Pages per Sheet setting is set for multiple divisions.

#### Border

Synchronized with Border in the Option.

#### **Overcoat Finish**

Set the overcoat finish method for the surface of printed items from the following two types.

| Overcoat Finish | Function                             |
|-----------------|--------------------------------------|
| Glossy          | Create an item with a glossy finish. |
| Matte           | Create an item with a matte finish.  |

#### **Print Re-try**

Specify whether to print data in the printer buffer after a printer error has been cleared.

| Print Re-try | Function                                                                          |  |  |  |
|--------------|-----------------------------------------------------------------------------------|--|--|--|
| Disable      | Clear the print data in the printer buffer when a printer error occurs.           |  |  |  |
|              | You must send the cleared print data again after the error is cleared.            |  |  |  |
|              | When you use an application with an error recovery function, select this option.  |  |  |  |
| Enable       | Save print data in the printer buffer when an error occurs.                       |  |  |  |
|              | The printing process is restarted from the saved data after the error is cleared. |  |  |  |
|              | Note that if the power is switched off, the data is not saved.                    |  |  |  |

Depending on the content of the printer error, it may be necessary to restart the printer to clear the error. In such cases, the print data in the printer buffer is cleared regardless of the Print Re-try setting.

#### The following section shows the operation for each Print Re-try setting by error.

| Error content            | When Print Re-try is disabled                     | When Print Re-try is enabled                      |
|--------------------------|---------------------------------------------------|---------------------------------------------------|
| Paper end                | You must send the unprinted image data            | The printing process is restarted from the        |
| Ribbon end               | again after the error is cleared.                 | data saved in the printer buffer after the error  |
| Cover open               |                                                   | is cleared.                                       |
| Paper jam (*1)           |                                                   | When the paper initialization operation is to     |
| Ribbon error (*1)        |                                                   | be carried out, printing occurs afterwards.       |
| Paper setting error      |                                                   |                                                   |
| Data error               | Because the printer must be switched on           | Because the printer must be switched on           |
| Head voltage error       | and off to clear the error, the print data in the | and off to clear the error, the print data in the |
| Head position error      | printer buffer is cleared regardless of the       | printer buffer is cleared by switching the        |
| Power supply fan stopped | Print Re-try setting.                             | printer off, even when the Print Re-try setting   |
| Cutter error             |                                                   | is Enabled.                                       |
| Head temperature error   | After the printer has restarted, you must         |                                                   |
| Media temperature error  | send the unprinted image data again.              | After the printer has restarted, you must         |
| RFID module error        |                                                   | send the unprinted image data again.              |
| System error             |                                                   |                                                   |

\*1: After the printer stops due to an error, follow the user's manual of the printer to eliminate the cause of the paper or ribbon error.

#### 2inch cut

Specify whether to cut paper into multiple sheets with a 2-inch length when you use a specified paper size.

| 2inch cut | Function                                                                                   |
|-----------|--------------------------------------------------------------------------------------------|
| Disable   | Cut at the normal size.                                                                    |
| Enable    | Cut at 2-inch lengths so that the 6 x 4 size becomes two sheets and the 6 x 8 size becomes |
|           | four sheets.                                                                               |

#### < Multiple layout >

When 5 x 7 or 6 x 8 media is used, you can use a two-picture layout. You can enable multiple layout settings by setting the paper size of the printer driver. The following section shows the image sizes.

| Layout | settings |
|--------|----------|
|        |          |

| Driver paper size setting | Paper<br>direction | Paper size length x height (mm) | Media used |
|---------------------------|--------------------|---------------------------------|------------|
| (5x3.5) x 2               | Vertical           | (131.1x 92.1) x 2               | 5x7        |
| (5x3.5) x N               | Horizontal         | (92.1x131.1) x 2                |            |
| PR (3.5x5) x 2            | Vertical           | (92.1x131.1) x 2                | 5x7        |
| PR (3.5x5) x N            | Horizontal         | (131.1x 92.1) x 2               |            |
| (6x4) x 2                 | Vertical           | (156.1x105.0) x 2               | 6x8        |
| (6x4) x N                 | Horizontal         | (105.0x156.1) x 2               |            |
| PR (4x6) x 2              | Vertical           | (105.0x156.1) x 2               | 6x8        |
| PR (4x6) x N              | Horizontal         | (156.1x105.0) x 2               |            |

Multiple layout is carried out under the following conditions.

- 1. Set 5 x 7 or 6 x 8 size media in the printer.
- 2. Set the paper size of the printer driver to one of the abovementioned paper sizes.
- 3. From the application, send multiple images.

Note) Because they are carried out by the print job, multiple layout are carried out when there are multiple images in a single job.

If you want to layout the same image, send the same number of images as the number-of-sheets setting. The printer handles two pictures at one time and cuts the paper after it is ejected.

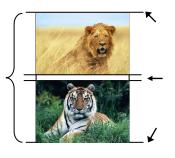

Cut when paper is ejected

Same-size images on one sheet Layout of 2 pictures: set x 2

#### < Paper size (6x4) x N setting >

If you set the paper size setting to  $(6 \times 4) \times N$  when printing  $6 \times 4$  size to  $6 \times 8$  size media, printing is optimized to reduce consumption of the ribbon. Furthermore, if you set the paper size setting to  $(5x3.5) \times N$  when printing  $5 \times 3.5$  size to  $5 \times 7$  size media, printing is similarly optimized to reduce consumption of the ribbon.

The above operation applies only to the DP-DS620. When (6x4)xN is selected with the DP-DS620 (A), printing is performed the same as for (6x4)x2 without rewinding the ribbon. The same applies for (5x3.5)x2 even if (5x3.5)xN is selected.

The following section shows the differences in ribbon consumption when (6x4),  $(6x4) \times 2$ , or  $(6x4) \times N$  is specified for the paper size setting.

|                                                                                                    | (6x4)    | (6x4) x 2                                                                                             | (6x4) x N                                                                                                    |
|----------------------------------------------------------------------------------------------------|----------|----------------------------------------------------------------------------------------------------|----------------------------------------------------------------------------------------------------|
| When printing one sheet at 6 x 4 size once                                                                   | Not used | Not used                                                                                              | Used for<br>the next<br>printing<br>*After printing, the ribbon is                                                                                                    |
|                                                                                                    |          |                                                                                                    | rewound and adjusted to the next print position.                                                                                                    |
| When printing one sheet at 6 x 4 size twice                                                                  |          |                                                                                                    |                                                                                                    |
|                                                                                                    | Not used |                                                                                                    | *After the first sheet is printed, the<br>ribbon is rewound, and the second<br>sheet is printed.                                                                                                    |
| When printing two sheets at 6 x 4 size once                                                                  | Not used |                                                                                                    |                                                                                                    |
|                                                                                                    | Not used | *Two sheets are printed at the same time in a multiple layout.                                        | *Two sheets are printed at the same time in a multiple layout.                                                                                                    |
| When printing one $6 \times 4$<br>size sheet once, and then<br>printing two $6 \times 4$ size<br>sheets once | Not used |                                                                                                    |                                                                                                    |
|                                                                                                    | Not used |                                                                                                    | Used for<br>the next<br>printing                                                                                                    |
|                                                                                                    | Not used | *For the second and third sheets,<br>two sheets are printed at the same<br>time in a multiple layout. | *After the first sheet is printed, the<br>ribbon is rewound, and the second<br>and following sheets are printed.<br>Furthermore, after the third sheet is<br>printed, the ribbon is rewound and<br>adjusted to the next print position. |

#### < Application usage example >

This usage example uses Windows Explorer.

Step 1. In Windows Explorer, select two or more pictures. Next, click "Print".

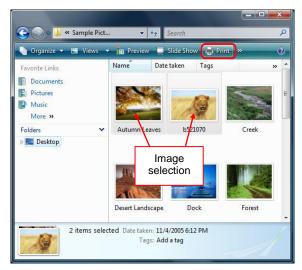

Step 2. Select the Fit picture to frame check box, and then click "Options".

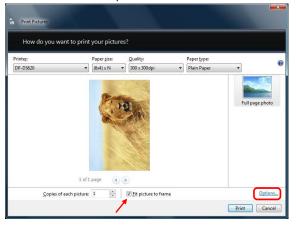

Step 3. Click "Printer Properties".

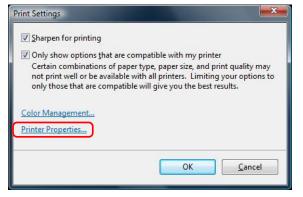

#### Step 4. Set the Orientation to "Portrait", and click "Advanced...".

| Orientation:    | -   |   |         |
|-----------------|-----|---|---------|
| Page Order:     |     |   |         |
| Front to Back   | •   |   |         |
| Page Format     |     | = |         |
| Pages per Sheet | 1 💌 |   |         |
| Draw Borders    |     |   |         |
|                 |     | = |         |
|                 |     | L |         |
|                 |     |   |         |
|                 |     |   |         |
|                 |     |   |         |
|                 |     |   | vanced  |
|                 |     |   | iganced |
|                 |     |   |         |
|                 |     |   |         |
|                 |     |   |         |
|                 |     |   |         |
|                 |     |   |         |
|                 |     |   |         |
|                 |     |   |         |
|                 |     |   |         |
|                 |     |   |         |
|                 |     |   |         |
|                 |     |   |         |
|                 |     |   |         |
|                 |     |   |         |

Step 5. Set the paper size to the setting of the multiple layout.

Click OK twice to close the dialog boxes in Step 5 and 4.

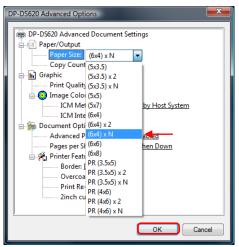

Step 6. Click "Print".

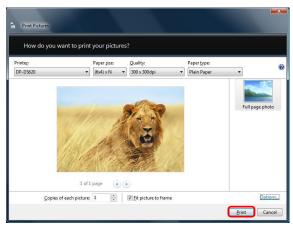

#### 2.2.3 Paper/Quality

| - | DP-DS620 Printing Preferences                             | ×    |
|---|-----------------------------------------------------------|------|
| ſ | Layout Paper/Quality Option Color Adjustment Printer Info |      |
|   | Color                                                     |      |
|   | Black & White Color                                       |      |
|   |                                                           |      |
|   |                                                           |      |
|   |                                                           |      |
|   |                                                           |      |
|   |                                                           |      |
|   |                                                           |      |
|   |                                                           |      |
|   |                                                           |      |
|   | Ad <u>v</u> anced                                         |      |
|   |                                                           |      |
|   |                                                           |      |
|   |                                                           |      |
|   |                                                           |      |
|   |                                                           |      |
|   |                                                           |      |
|   |                                                           |      |
|   |                                                           |      |
|   |                                                           |      |
|   |                                                           |      |
|   |                                                           |      |
|   | OK Cancel                                                 | pply |

Figure 2.2.3 Paper/Quality tab

**Color** Set Color. Do not use black and white.

#### 2.2.4 Option

| Border                  | 12          |                       |   |  | 🕅 Border                | ×.                                                      |
|-------------------------|-------------|-----------------------|---|--|-------------------------|---------------------------------------------------------|
| Sharpness( <u>H</u> ) : | 0 (Default) |                       | • |  | Sharpness( <u>H</u> ) : | 0 (Default)                                             |
| Color Adjustment        |             | ) Handled by Driver(] |   |  | Color Adjustment        | -2 (Blur More)<br>-1 (Blur)<br>0 (Default)<br>+1 (Soft) |
| ICM()                   |             | O ICM & Driver(M)     |   |  | ICM(I)                  | +2<br>+3                                                |
| Language( <u>L</u> ) :  | English     |                       | • |  | Language( <u>L</u> ) :  | +4 (Normal)<br>+5<br>+6<br>- +7                         |
| About( <u>B</u> )       |             |                       |   |  | About(B)                | +7<br>+8 (Hard)                                         |
|                         |             |                       |   |  |                         |                                                         |
|                         |             |                       |   |  |                         |                                                         |

Figure 2.2.4.1 Option tab

 OK
 Cancel
 Appl

 Figure 2.2.4.2 Sharpness setting

#### Border

Specify a border for printing. (Select the check box for a border.) Synchronized with Border Enable/Disable in the Advanced settings.

Default(<u>D</u>)

#### Sharpness

Process sharpness using one of the 11 stages (Figure 2.2.4.2). If the setting is "0 (Default)", sharpness is not processed.

Moving to the minus (-) side blurs the image and moving to the plus (+) side sharpens the image.

#### **Color Adjustment**

None

Synchronized with the ICM Method in the Advanced settings. If this check box is selected, ICM is disabled, the Color adjustment tab is also disabled, and the printer driver does not carry out color adjustment.

#### Handled by Driver

If this check box is selected, ICM is disabled, and the 2.2.5 Color Adjustment is enabled. The result is applied to the adjustment values of the following items: Gamma, Brightness, Contrast, and Chroma.

ICM

Synchronized with the ICM Method of the Advanced settings (ICM Handled by Host System). If this check box is selected, the driver manages colors.

#### ICM & Driver

If this check box is selected, ICM (color management) and the 2.2.5 Color Adjustment are enabled.

#### Language

Change the display language for the following items: Advanced options-Printer functions, Option, Color Adjustment, and Printer Info.

The selected language is enabled the next time the print settings are displayed.

[Available languages]

- Japanese
- English (US)
- French (France)
- · German (Germany)
- Russian (Russia)
- Spanish (Spain)
- Korean
- Chinese (People's Republic of China)
- · Chinese (Taiwan)

• When your operating system environment corresponds with one of the above settings, the default display language is the language of the corresponding country.

Furthermore, when your operating system environment does not correspond with one of the above settings, the default display language is English.

• To use a language different from that of your operating system, you must install the following font for the corresponding language.

| Language                             | Font                      |
|--------------------------------------|---------------------------|
| Japanese                             | Meiryo (メイリオ)             |
| English (US)                         | Segoe UI                  |
| French (France)                      | Segoe UI                  |
| German (Germany)                     | Segoe UI                  |
| Russian (Russia)                     | Segoe UI                  |
| Spanish (Spain)                      | Segoe UI                  |
| Korean                               | Malgun Gothic ( 맑은 고딕)    |
| Chinese (People's Republic of China) | Microsoft YaHei(微软雅黑)     |
| Chinese (Taiwan)                     | Microsoft JhengHei(微軟正黑體) |

#### About

Show the driver version.

#### 2.2.5 Color Adjustment

If the Handled by Driver check box is selected in the 2.2.4 Option, the adjustment values of the Color Adjustment tab are applied to the image.

| yout Paper/Quality Option                         | Color Adjustment Printer Info |                          |
|---------------------------------------------------|-------------------------------|--------------------------|
| Sample Picture                                    |                               |                          |
| Gamma<br>R: 0 0 0 0 0 0 0 0 0 0 0 0 0 0 0 0 0 0 0 | Brightness<br>R: 0 *          | Contrast<br>R: 0<br>G: 0 |
| B: 0                                              | B: 0 🐳                        | B: 0 *                   |
| V Sync                                            | Sync 🖉                        | V Sync                   |
| Chroma                                            | 0                             | Default( <u>D</u> )      |
|                                                   |                               | Load(L)                  |
|                                                   |                               | Save(S)                  |

Figure 2.2.5 Color Adjustment tab

The following section shows the setting ranges on the Color Adjustment tab.

| Adjustment item | Adjustment value                                                                                                    |
|-----------------|----------------------------------------------------------------------------------------------------|
| Gamma           | <ul> <li>-100 (dark) to 100 (bright) ("0" results in no adjustment, γ2.0 to 0.5)</li> <li>Adjust the density of the half-tone section of the image. Increasing the gamma value brightens the half-tone section.</li> <li>Sync check box</li> <li>ON: Set RGB to same value.</li> <li>OFF: Set RGB to different value.</li> </ul> |
| Brightness      | -100 (dark) to 100 (bright) ("0" results in no adjustment)<br>Adjust the brightness of the image. Increasing the brightness value brightens the entire image.<br>Sync check box<br>ON: Set RGB to same value.<br>OFF: Set RGB to different value.                                                                                |
| Contrast        | -100 (weak) to 100 (strong) ("0" results in no adjustment)<br>Adjust the contrast of the image. Increasing the contrast value increases the difference of<br>brightness and darkness.<br>Sync check box<br>ON: Set RGB to same value.<br>OFF: Set RGB to different value.                                                        |
| Chroma          | -100 (weak) to 100 (strong) ("0" results in no adjustment)<br>Adjust the chroma of the image.                                                                                                    |

#### 2.2.6 Printer Information

View the printer information.

|                                                                                                    | y Option Color Adjustment                                     | Finiter mio              |              |   |  |                                                                                                    |            |                            | Printer Info       |              |
|----------------------------------------------------------------------------------------------------|---------------------------------------------------------------|--------------------------|--------------|---|--|----------------------------------------------------------------------------------------------------|------------|----------------------------|--------------------|--------------|
| ledia Info                                                                                                   | 200 / 200 01                                                  |                          |              |   |  | Media Info                                                                                            |            |                            |                    |              |
| 6x8in                                                                                                    | 200 / 200 She                                                 | ets ( 400 Sheets : 6x4ir | n )          |   |  |                                                                                                    |            | / She                      | ets                |              |
| 0X0III                                                                                                    |                                                               |                          |              |   |  |                                                                                                    |            |                            |                    |              |
|                                                                                                    | 0%                                                            | 50%                      | 100%         | 6 |  |                                                                                                    | 0%         |                            | 50%                | 100%         |
| rinter Status                                                                                                |                                                               |                          |              |   |  | Printer Status                                                                                        |            |                            |                    |              |
| $\sim$                                                                                                    | Waiting                                                       |                          |              |   |  |                                                                                                    | Waitin     | q                          |                    |              |
|                                                                                                    | _                                                             |                          |              |   |  |                                                                                                    |            | -                          |                    |              |
|                                                                                                    |                                                               |                          |              |   |  |                                                                                                    |            |                            |                    |              |
|                                                                                                    |                                                               |                          |              |   |  |                                                                                                    | << Inco    | rrect media ty             | pe has been loaded | . >>         |
|                                                                                                    |                                                               |                          |              |   |  |                                                                                                    |            |                            |                    |              |
|                                                                                                    |                                                               |                          |              |   |  |                                                                                                    |            |                            |                    |              |
|                                                                                                    |                                                               |                          |              |   |  |                                                                                                    |            |                            |                    |              |
|                                                                                                    |                                                               |                          |              |   |  |                                                                                                    |            |                            |                    |              |
| otal Count                                                                                                   | - Firmware Ve                                                 | rsion                    |              |   |  | Total Count                                                                                           |            | - Firmware Ve              | rsion              |              |
| otal Count<br>12644                                                                                          |                                                               |                          |              |   |  | Total Count                                                                                           |            | Firmware Ve<br>DS620 00.33 |                    |              |
| 12644                                                                                                    |                                                               |                          |              |   |  | 12871                                                                                                 |            |                            |                    |              |
| 12644<br>erial No.                                                                                           | DS620 00.33                                                   |                          |              |   |  | 12871<br>Serial No.                                                                                   |            |                            |                    |              |
| 12644                                                                                                    | DS620 00.33                                                   |                          |              |   |  | 12871                                                                                                 |            |                            |                    |              |
| 12644<br>erial No.<br>IP-DS620 CS068<br>olor Control Da                                                      | DS620 00.33                                                   |                          |              |   |  | 12871<br>Serial No.<br>DP-DS620 CS068<br>Color Control Data                                           |            |                            |                    |              |
| 12644<br>erial No.<br>IP-DS620 CS068<br>olor Control Da<br>300dpi                                            | DS620 00.33                                                   |                          |              |   |  | 12871<br>Serial No.<br>DP-DS620 CS068<br>Color Control Data<br>300dpi                                 |            | DS620 00.33                |                    |              |
| 12644<br>erial No.<br>IP-DS620 CS068<br>olor Control Da                                                      | DS620 00.33                                                   |                          | 2888         |   |  | 12871<br>Serial No.<br>DP-DS620 CS068<br>Color Control Data                                           | DS620_300. | DS620 00.33                |                    | 2888         |
| 12644<br>erial No.<br>IP-DS620 CS068<br>olor Control Da<br>300dpi                                            | DS620 00.33                                                   |                          | 2868         |   |  | 12871<br>Serial No.<br>DP-DS620 CS068<br>Color Control Data<br>300dpi                                 |            | DS620 00.33                |                    | 2888         |
| 12644<br>erial No.<br>IP-DS620 CS068<br>olor Control Da<br>300dpi<br>Version                                 | DS620 00.33                                                   |                          | 2888<br>FCC9 |   |  | 12871<br>Serial No.<br>DP-D5620 CS068<br>Color Control Data<br>300dpi<br>Version                      |            | DS620 00.33                |                    | 2888<br>FCC9 |
| 12644<br>erial No.<br>IP-DS620 CS068<br>olor Control Da<br>300dpi<br>Version<br>600dpi<br>Version            | D5620 00.33                                                   | Checksum                 |              |   |  | 12871<br>Serial No.<br>DP-DS620 CS068<br>Color Control Data<br>300dpi<br>Version<br>600dpi<br>Version | D\$620_300 | DS620 00.33                | Checksum           |              |
| 12644<br>erial No.<br>IP-DS620 CS068<br>olor Control Da<br>300dpi<br>Version<br>600dpi                       | D5620 00.33                                                   | Checksum                 |              |   |  | 12871<br>Serial No.<br>DP-D5620 CS068<br>Color Control Data<br>300dpi<br>Version<br>600dpi            | D\$620_300 | 0012.CWD                   | Checksum           |              |
| 12644<br>rial No.<br>P-DS620 CS068<br>olor Control Da<br>300dpi<br>Version<br>600dpi<br>Version<br>Low Speed | DS620 00.33<br>ta<br>DS620_300_0012.CWD<br>DS620_600_0012.CWD | Checksum                 | FCC9         |   |  | 12871<br>DP-DS620 CS068<br>Color Control Data<br>300dpi<br>Version<br>600dpi<br>Version<br>Low Speed  | DS620_300. | 0012.CWD                   | Checksum           | FCC9         |

Figure 2.2.6.1 Printer Info tab

Figure 2.2.6.2 Display when incorrect media is loaded

The following section shows the information displayed in the Printer Info tab.

| ribbon media in t<br>* Media informati<br>been loaded. (F                            | the printer.<br>ion is not displayed w<br>igure 2.2.6.2)                                               | e and remaining number of printable sheets for the<br>when a media type not supported by the printer has<br>g icons and characters.<br>Status/Response<br>Printing is possible.<br>The printer is printing. |
|--------------------------------------------------------------------------------------|----------------------------------------------------------------------------------------------------|----------------------------------------------------------------------------------------------------|
| * Media informati<br>been loaded. (F<br>Displays the stat<br>Display icon<br>(Color) | ion is not displayed w<br>Figure 2.2.6.2)<br>tus of the printer using<br>Display characters<br>Waiting | g icons and characters. Status/Response Printing is possible.                                                                                                    |
| been loaded. (F<br>Displays the stat<br>Display icon<br>(Color)                      | Figure 2.2.6.2)<br>tus of the printer using<br>Display characters<br>Waiting                           | g icons and characters. Status/Response Printing is possible.                                                                                                    |
| Displays the stat                                                                    | Display characters<br>Waiting                                                                          | Status/Response<br>Printing is possible.                                                                                                    |
| Display icon<br>(Color)                                                              | Display characters<br>Waiting                                                                          | Status/Response<br>Printing is possible.                                                                                                    |
| (Color)                                                                              | Waiting                                                                                                | Printing is possible.                                                                                                    |
| (Green)                                                                              |                                                                                                    |                                                                                                    |
| (Green)                                                                              | Printing                                                                                               | The printer is printing.                                                                                                    |
|                                                                                      | •                                                                                                    |                                                                                                    |
|                                                                                      |                                                                                                    |                                                                                                    |
| (Blue)                                                                               |                                                                                                    |                                                                                                    |
|                                                                                      | Door open                                                                                              | Front door is open.<br>Close the front door.                                                                                                    |
| (Yellow)                                                                             |                                                                                                    |                                                                                                    |
| (Yellow)                                                                             | Ribbon end                                                                                             | No ribbon remains.<br>Load new media.<br>(Replace the paper and ribbon as a set.)                                                                                                    |
|                                                                                      | Paper end                                                                                              | No paper remains.<br>Load new media.<br>(Replace the paper and ribbon as a set.)                                                                                                    |
|                                                                                      | (Yellow)                                                                                               | Door open       (Yellow)       Ribbon end       (Yellow)       Paper end                                                                                                    |

| Display item       | Display details                      |                                                   |                                                                                                    |
|--------------------|--------------------------------------|---------------------------------------------------|----------------------------------------------------------------------------------------------------|
| Diopidy Rom        |                                      |                                                   |                                                                                                    |
|                    | Display icon<br>(Color)              | Display characters                                | Status/Response                                                                                                    |
|                    | (Gray)                               | Offline                                           | The printer cannot be recognized.<br>Connect the printer and computer, and then turn on<br>the power.                                   |
|                    | (Purple)                             | Cooling head                                      | The head is being cooled.<br>Please wait a while. Printing will resume<br>automatically.                                                |
|                    | (Fulple)                             | Ribbon error                                      | The ribbon is not set correctly.<br>Reload the ribbon properly.                                                                         |
|                    | (Orange)                             | Paper size<br>setting error                       | The printer settings and size of the installed ribbon do not match.<br>Check the paper size setting and ribbon size.                    |
|                    | (Orange)                             | Paper jam                                         | A paper jam was detected.<br>Remove the paper and reload it properly.                                                                   |
|                    | (Red)                                | System error                                      | System error.<br>Restart the printer and computer. If the printer does<br>not recover after the restart, contact the service<br>center. |
|                    |                                      |                                                   | n a media type not supported by the printer has been                                                                                    |
| Total Count        | Total count of prir                  | nted sheets (printing o                           | ther than 6x4 or 5x3.5 size will count as two sheets).                                                                                  |
| Firmware Version   | Version of the con<br>• DS620A xx.xx | ntrol program of the pr<br>(For the United States | rinter. xx.xx indicates the version.                                                                                                    |
| Carial Na          |                                      | (For other countries)                             |                                                                                                    |
| Serial No.         | Serial number of                     |                                                   |                                                                                                    |
| Color Control Data | Printer color cont                   | roi data.                                         |                                                                                                    |

## 2.3 Default values for settings

The following section shows the default values of the settings (at installation). If the settings have been changed, and the printer driver no longer operates normally, return to the default values shown below.

Note) Depending on the service pack of your operating system or your usage environment, the default values at installation may differ from those in the chart below.

| Tab                 |                  | Setting           |                 | Value                         |
|---------------------|------------------|-------------------|-----------------|-------------------------------|
|                     | Orientation      |                   |                 | Portrait                      |
| Layout              | Page Order       |                   |                 | Front to Back                 |
|                     | Pages Per Sheet  |                   |                 | 1                             |
| Paper/Quality       | Color            |                   |                 | Color                         |
|                     | Border           |                   |                 | Disable                       |
| Option              | Sharpness        |                   |                 | 0 (Default)                   |
| Option              | Color Adjustment |                   |                 | ICM                           |
|                     | Language setting |                   |                 | English                       |
|                     | Gamma            |                   |                 | 0                             |
| Color Adjustment    | Brightness       |                   |                 | 0                             |
|                     | Contrast         |                   |                 | 0                             |
|                     | Chroma           |                   |                 | 0                             |
|                     | Deper/Output     | Paper Size        |                 | (6x4)x N                      |
|                     | Paper/Output     | Copy Count        |                 | 1                             |
|                     |                  | Print Quality     |                 | High-speed                    |
| Advanced            | Graphic          | Image<br>color    | ICM Method      | ICM Handled by Host<br>System |
| settings            |                  | management        | ICM Intent      | Pictures                      |
| (In the Layout tab, |                  | Advanced Printing | g Features      | Enable                        |
| click "Advanced".)  |                  | Pages per Sheet   | Layout          | Right then Down               |
|                     | Document         |                   | Border          | Disable                       |
|                     | options          | Printer function  | Overcoat Finish | Glossy                        |
|                     |                  | Finiter function  | Print Re-try    | Enable                        |
|                     |                  |                   | 2inch cut       | Disable                       |

Chart 2.3 Default print settings

## 2.4 Color management

Use Color management to specify the color profile. The installer associates " DS620-R0.icc" by default.

| Color Management     Security     Device Settings       To adjust color management settings, click Color Management     Color Management | To adjust color management settings, click Color Managemen | General      | Sharing | Ports   | Advanced        |
|----------------------------------------------------------------------------------------------------|------------------------------------------------------------|--------------|---------|---------|-----------------|
|                                                                                                    |                                                            | Color Manage | ment S  | ecurity | Device Settings |
|                                                                                                    |                                                            | E            |         |         |                 |
|                                                                                                    |                                                            |              |         |         |                 |
|                                                                                                    |                                                            |              |         |         |                 |

Step 1. From the Printer Properties, select the Color Management tab, and then click "Color Management...".

Figure 2.4 Color management tab

| Color Management Devices All Profiles A |                          |                                    |
|-----------------------------------------|--------------------------|------------------------------------|
| Device:                                 | Printer: DP-DS620        | -                                  |
| Profile selection:                      | Automatic (Recommended)  | ¥                                  |
| Pro <u>f</u> iles associated            | with this device:        |                                    |
| Name                                    |                          | File name                          |
| ICC Profiles                            | cc                       | DS620-R0.icc                       |
|                                         |                          |                                    |
| File that                               | the installer associates |                                    |
|                                         | the installer associates | Set as Default Profile             |
| Add                                     |                          | Set as Default Profile<br>Prgfiles |

## 2.5 Print Area

| Paper size                       | Orientation | Image size<br>(width x height) |               | Number of image dots<br>(width x height) |                                 |  |
|----------------------------------|-------------|--------------------------------|---------------|------------------------------------------|---------------------------------|--|
|                                  | Onentation  | (inch)                         | (mm)          | High-speed<br>(300x300 dpi)              | High-quality<br>(600x600 dpi)*1 |  |
| (5x3.5)                          | Portrait    | 5" x 3.5"                      | 131.1 x 92.1  | 1548 x 1088                              | 3096 x 2176                     |  |
| (5x3.5) x 2<br>(5x3.5) x N       | Landscape   | 3.5" x 5"                      | 92.1 x 131.1  | 1088 x 1548                              | 2176 x 3096                     |  |
| (5x5)                            | Portrait    | 5" x 5"                        | 131,1 x 130,4 | 1548 x 1540                              | 3096 x 3080                     |  |
| (3,3)                            | Landscape   | 5" x 5"                        | 130,4 x 131,1 | 1540 x 1548                              | 3080 x 3096                     |  |
| (6x4)<br>(6x4) x 2               | Portrait    | 6" x 4"                        | 156.1 x 105.0 | 1844 x 1240                              | 3688 x 2480                     |  |
| (6x4) x 2<br>(6x4) x N           | Landscape   | 4" x 6"                        | 105.0 x 156.1 | 1240 x 1844                              | 2480 x 3688                     |  |
| (6x6)                            | Portrait    | 6" x 6"                        | 156.1 x 155.4 | 1844 x 1836                              | 3688 x 3672                     |  |
| (0x0)                            | Landscape   | 6" x 6"                        | 155.4 x 156.1 | 1836 x 1844                              | 3672 x 3688                     |  |
| (5x7)                            | Portrait    | 5" x 7"                        | 131.1 x 181.0 | 1548 x 2138                              | 3096 x 4276                     |  |
| (377)                            | Landscape   | 7" x 5"                        | 181.0 x 131.1 | 2138 x 1548                              | 4276 x 3096                     |  |
| (6x8)                            | Portrait    | 6" x 8"                        | 156.1 x 206.2 | 1844 x 2436                              | 3688 x 4872                     |  |
| (0x0)                            | Landscape   | 8" x 6"                        | 206.2 x 156.1 | 2436 x 1844                              | 4872 x 3688                     |  |
| PR (3.5 x 5)                     | Portrait    | 3.5" x 5"                      | 92.1 x 131.1  | 1088 x 1548                              | 2176 x 3096                     |  |
| PR (3.5x5) x 2<br>PR (3.5x5) x N | Landscape   | 5" x 3.5"                      | 131.1 x 92.1  | 1548 x 1088                              | 3096 x 2176                     |  |
| PR (4x6)<br>PR (4x6) x 2         | Portrait    | 4" x 6"                        | 105.0 x 156.1 | 1240 x 1844                              | 2480 x 3688                     |  |
| PR (4x6) x 2<br>PR (4x6) x N     | Landscape   | 6" x 4"                        | 156.1 x 105.0 | 1844 x 1240                              | 3688 x 2480                     |  |

The following section shows the image sizes and numbers of dots generated by the paper size setting of the driver.

\*1: Convert to 300 x 600 dpi size within the driver, and then send to the printer.

## 2.6 Orientation

The following chart shows the relationship of images generated by an application and printed items (output direction) according to the orientation setting. Generated images are not the original image rotated by the application but are zoomed to fit within the sizes is shown in "2.5 Print Area".

| Original | Driver setting |                                                                                   |                           |                                                                                            |                           |                |                           |
|----------|----------------|-----------------------------------------------------------------------------------|---------------------------|--------------------------------------------------------------------------------------------|---------------------------|----------------|---------------------------|
| image    | Orientation    | Paper setting                                                                     |                           |                                                                                            |                           |                |                           |
|          |                | (5x3.5)<br>(5x3.5) x 2<br>(5x3.5) x N<br>(5x5)<br>(6x4)<br>(6x4) x 2<br>(6x4) x N |                           | PR (3.5x5)<br>PR (3.5x5) x 2<br>PR (3.5x5) x N<br>PR (4x6)<br>PR (4x6) x 2<br>PR (4x6) x N |                           | (5x7)<br>(6x8) |                           |
|          |                | (6x6)<br>Generated                                                                | Printed item              | Generated                                                                                  | Printed item              | Generated      | Printed item              |
|          |                | image                                                                             | (Output<br>orientation ↓) | image                                                                                      | (Output<br>orientation ↓) | image          | (Output<br>orientation ↓) |
|          | Vertical       |                                                                                   |                           |                                                                                            |                           |                |                           |
|          | Horizontal     |                                                                                   |                           | R                                                                                          |                           |                | X                         |
|          | Vertical       | a puick sec.                                                                      | <b>JECHEN</b>             |                                                                                            |                           |                |                           |
|          | Horizontal     |                                                                                   | 建建制                       |                                                                                            |                           |                | a mitte in .              |

## Chapter 3 Update the driver

As when performing the installation, log in as an administrator before carrying out this operation.

#### 1. Delete the driver

1) Before deleting the printer driver, close all applications. In addition, double click the icon of the printer you want to delete, make sure that there are no documents in the queue, and then start the deletion of the driver.

| 🕜 🖉 🗢 🖶 « Hardware ar                                            | nd Sound 🕨 P | rinters                                 | •      | Search   |          | Q |
|------------------------------------------------------------------|--------------|-----------------------------------------|--------|----------|----------|---|
| 🕒 Organize 👻 🚆 Views 🔻                                           | 🕌 Add a p    | orinter                                 |        |          |          | 0 |
| Favorite Links Documents Fictures Music More > Folders ✓ Desktop | 0            | Documents<br>-DS620<br>ady<br>Double cl | Status | Comments | Location | » |

2) Click Start, and then click Control Panel. In Control Panel, click Printer. From the Printers screen, right click the DP-DS620 printer. From the menu, click Delete.

|                                                     |                                      |      |                                                         |               |                  |   | x |
|-----------------------------------------------------|--------------------------------------|------|---------------------------------------------------------|---------------|------------------|---|---|
| 💮 🗢 📲 « Hardwar                                     | re and Sound 🕨 Printers              |      | - 4                                                     |               |                  |   | Q |
| 🄄 Organize 👻 🚆 View                                 | s 🔻 🕌 Add a printer 🧃                | 🛃 Se | e what's printing                                       | 🐘 Select prin | ting preferences | » | 0 |
| Favorite Links  Documents  Fictures  Music  More >> | Name Docum<br>DP-DS620<br>0<br>Ready | ents | Status<br>Open<br>Run as admini<br>Printing Prefer      |               | Location         |   | » |
| Folders                                             | •                                    |      | Pause Printing<br>Sharing<br>Use Printer Off<br>Refresh | line          |                  |   |   |
|                                                     |                                      |      | Create Shortcu<br>Delete<br>Rename                      | ıt            |                  |   |   |
|                                                     |                                      |      | Properties                                              |               | 1                |   |   |

Figure 3.1 Right clicking the DP-DS620 at the Printers screen

3) The printer deletion confirmation dialog box appears. Click Yes.

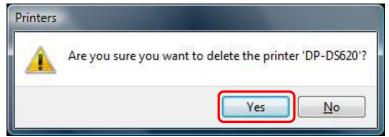

Figure 3.2 Printer deletion confirmation dialog box

4) After the DP-DS620 printer has been deleted, right click in an empty space to display a menu. From the menu, click "Run as administrator", and then click "Server properties...".

| 🔘 🕒 - 🔛 « Hardware and S                                                                                                    |                                            | ✓ 49 Search                                                                           |
|----------------------------------------------------------------------------------------------------|--------------------------------------------|---------------------------------------------------------------------------------------|
| Image: Second second secon | Jama Documento St                          | Right click in an empty space away from the printers on the screen to display a menu. |
| Pictures     Music     More »                                                                                                    | View                                       |                                                                                       |
| Folders 👻                                                                                                    | Sort By<br>Group By<br>Stack By<br>Refresh | р.<br>р.<br>р.                                                                        |
|                                                                                                    | Paste<br>Paste Shortcut<br>Undo Copy C     | Ctrl+Z                                                                                |
|                                                                                                    | 🜒 Run as administrator                     | Add Printer                                                                           |
|                                                                                                    | Add Printer<br>Server Properties           | Server Properties                                                                     |

Figure 3.3 Selecting the menu displayed by right clicking at the Printers screen

- 5) Next, a User Account Control dialog box appears stating "Windows needs your permission to continue". Click Continue.
- 6) The Print Server Properties dialog box appears. Click the Drivers tab. From the installed printer driver list, select DP-DS620, and then click "<u>R</u>emove...".

| 🖉 жалана                          |           |                    |
|-----------------------------------|-----------|--------------------|
| nstalled printer drivers:<br>Name | Processor | Туре               |
| DP-DS620                          | x86       | Type 3 - User Mode |
|                                   |           |                    |
|                                   |           |                    |

Figure 3.4 Print Server Properties dialog box

7) The Remove Driver and Package dialog box appears. Select "Remove driver and driver package", and then click OK.

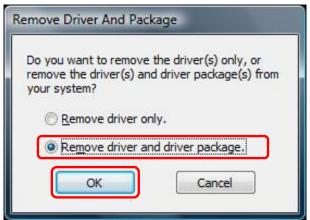

Figure 3.5 Remove Driver and Package dialog box

8) The Print Server Properties confirmation dialog box appears. Click Yes.

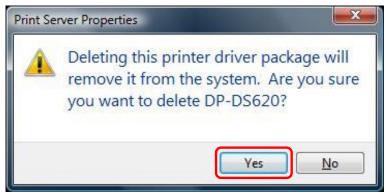

Figure 3.6 Driver deletion confirmation dialog box

9) The Remove Driver Package dialog box appears. Click "Delete".

| Remove Driver Package                                    |   |
|----------------------------------------------------------|---|
| Driver package information collected.                    |   |
| The following package(s) will be deleted:<br>dpds620.inf | * |
| The following driver(s) will be deleted:<br>DP-DS620     |   |
|                                                          | + |
| <u>D</u> elete Cancel                                    |   |

Figure 3.7 Remove Driver Package screen

10) The Remove Driver Package completion dialog box appears. Click OK.

| Remove Driver Package                                            |   |
|------------------------------------------------------------------|---|
| Driver package deleted.                                          |   |
| Driver DP-DS620 was removed.<br>Package dpds620.inf was removed. | * |
| <u>D</u> elete OK                                                | * |

Figure 3.8 Remove Driver Package completion dialog box

Note) If the following error message appears, restart the computer. After the computer restarts, try to delete the printer driver again.

| river package information collected.                                                                                           |     |
|----------------------------------------------------------------------------------------------------|-----|
| The following package(s) can not be deleted:                                                                                   |     |
| dpds620.inf<br>This package contains the following driver(s) that are in use:<br>DP-DS620; This driver is used on:<br>DP-DS620 | E   |
| The following driver(s) can not be deleted:<br>Driver DP-DS620 is in use. It is used on:<br>DP-DS620                           | 200 |
| Delete                                                                                                    | -   |

11) In the Print Server Properties dialog box, confirm that DP-DS620 was deleted, and then click Close. This completes deletion of the printer driver. After deletion, restart the computer.

| Processor | Туре                       |
|-----------|----------------------------|
| Xõb       | Type 3 - User Mode         |
|           |                            |
| Remove    | Properties                 |
|           | Processor<br>x86<br>Remove |

Figure 3.9 Print Server Properties

#### 2. Install an upgrade for the printer driver

After deleting the printer and the printer driver, install the new printer driver. For the installation procedure, see "Chapter 1 Installation".

#### 3. Restart the computer

After the installation of the printer driver is complete, always restart the computer. (Do not print just after installation. Always restart the computer once.)

# Chapter 4 Delete the driver

For the procedure to delete the printer driver, see Chapter 3, "1. Delete the driver".

Dai Nippon Printing Co., Ltd.